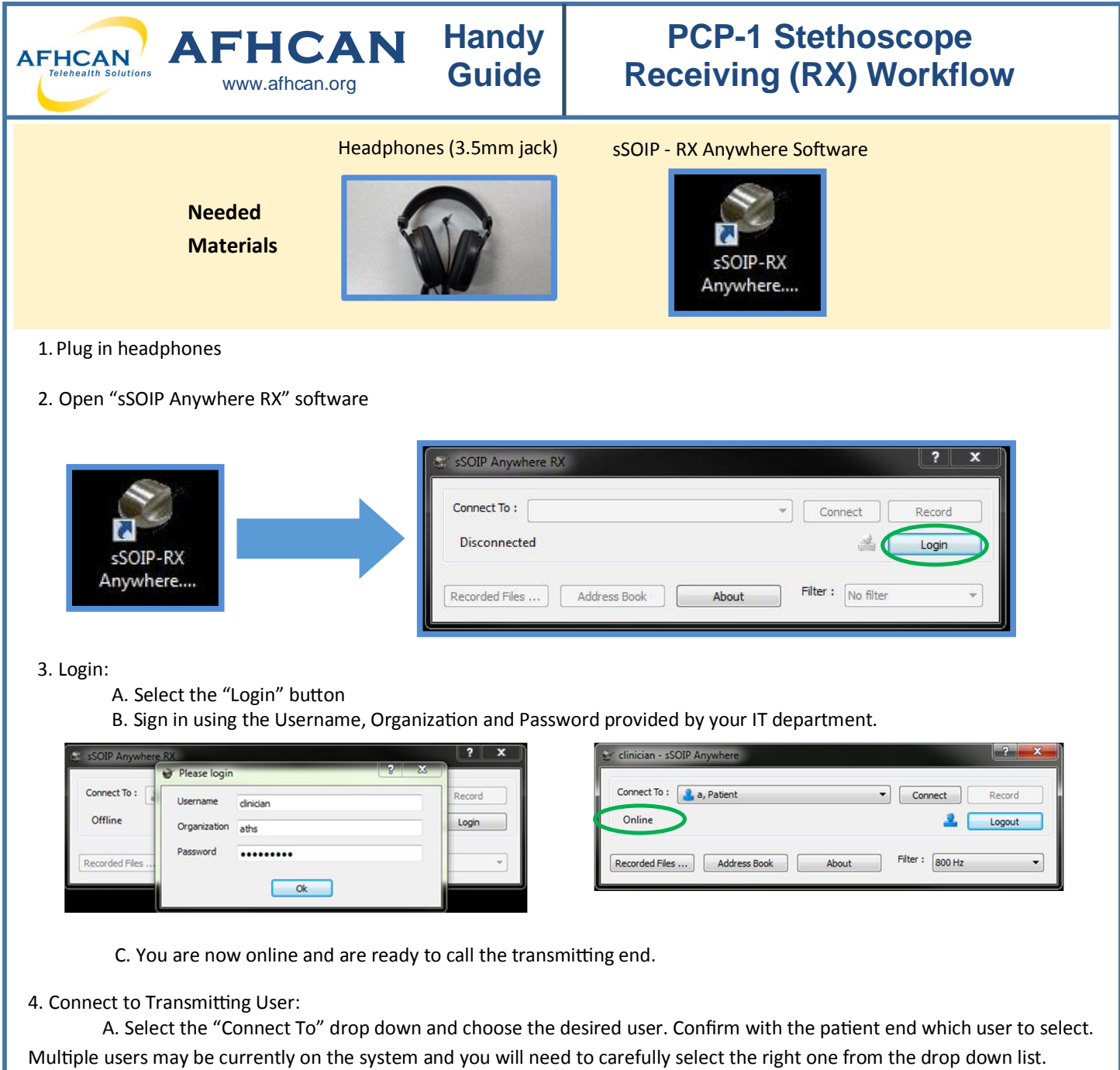

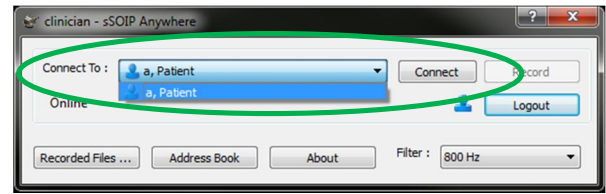

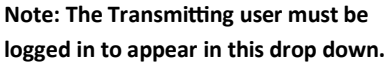

B. Select Connect. You are now connected to the far end and should be hearing sounds from the stethoscope.

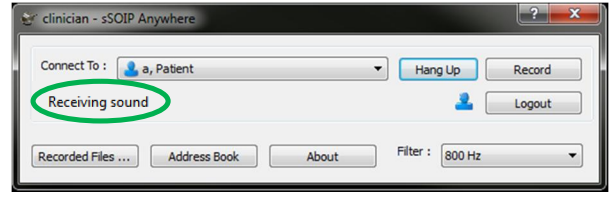

## **PCP-1 Stethoscope Receiving (RX) Workflow**

5. Filter: While listening to audio, you can select the "Filter" drop down to apply a range of filters to the audio.

**Handy Guide**

*Note: This filter will only affect local audio, as the transmitting end has the ability to filter their audio independently.* 

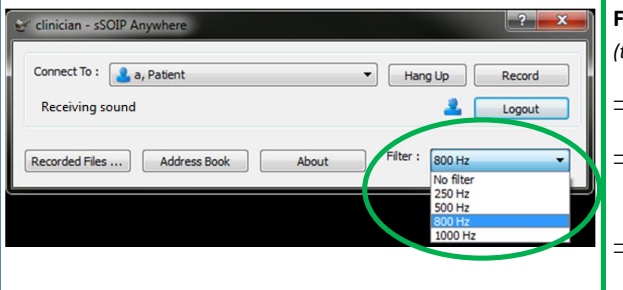

**AFHCAN AFHCAN** 

[www.afhcan.org](http://www.afhcan.org)

Filter Information: select the filter drop down to apply a specific audio filtering *(this will only affect local audio, the receiving end is able to filter their audio independently)*  $\Rightarrow$  The RNK stethoscope uses 800 Hz as its default filter setting.  $\Rightarrow$  Lower frequency settings may be used to further enhance lower frequency **sounds (heart sounds). The higher frequency (1000 Hz) may enhance lung sounds, but may also pick up more ambient noise.** 

*NOTE 1: There may be a slight delay between the stethoscope sounds and the Vidyo conversation.* 

*NOTE 2: It may take 2-5 seconds for sounds to clear each Ɵme the stethoscope is placed.*

6. Hang Up: When session is complete, select "Hang Up" button to disconnect. If you do not, noise from the room transmitting to you could continue to be heard via your speakers/headphones.

- 7. Log out of the software by using the "Logout" button
- 8. Close the application using the "X" (upper right hand corner)

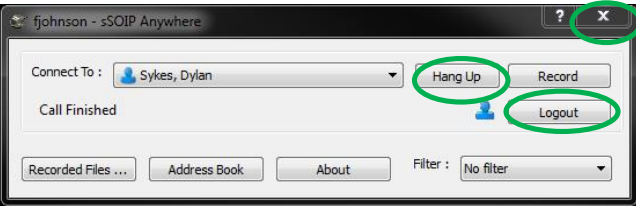

## **Troubleshooting**

Most of the issues we have seen with this device revolve around selecting the correct audio input and output. Here are a few troubleshooting tips that will save you time:

- $\Rightarrow$  Verify that headphones are plugged in before starting the application.
- $\Rightarrow$  Verify that your computer audio is not muted, and that your volume is at an adequate level.
- $\Rightarrow$  In the "Sound" settings accessed through your Windows Control Panel, verify that your audio (Playback tab) is set to "Speakers/Headphones".

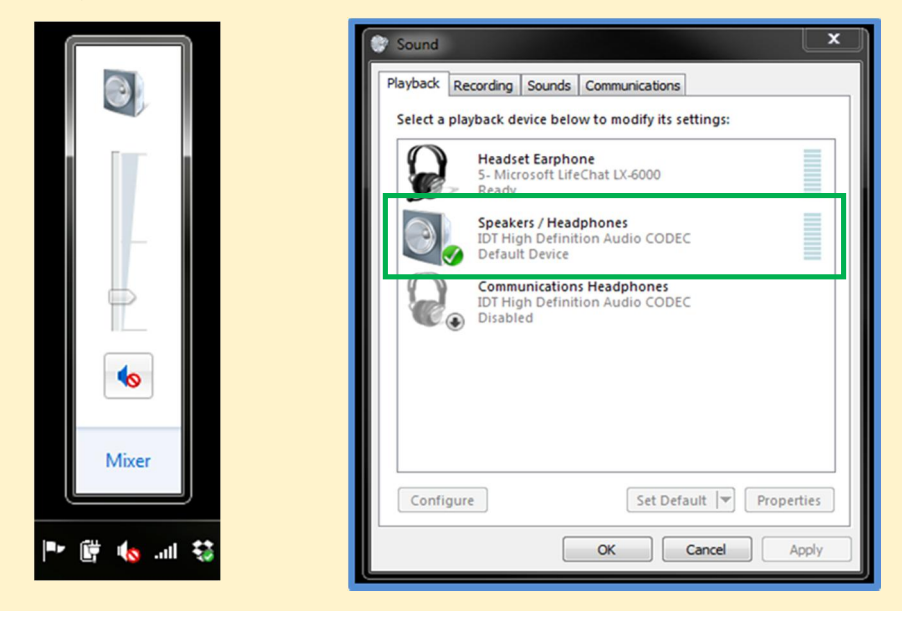